## 取得 「MacBook Pro 重要事項」 指南

請參閱 「MacBook Pro 重要事項」 指南以深入瞭解設定和使用 MacBook Pro 的相關資訊 。 若要檢視指南 , 請前往 <help.apple.com/macbookpro> 。

## 支援

如需詳細資訊 , 請前往 [www.apple.com/tw/support/macbookpro](https://www.apple.com/tw/support/macbookpro) 。 若要聯絡 Apple , 請前往 [support.apple.com/zh-tw/contact](https://support.apple.com/zh-tw/contact) 。

# $\triangle$  MacBook Pro

# 歡迎使用 MacBook Pro

當您掀起螢幕時 , MacBook Pro 會自動啟動 。 「設定輔助程式」 可協助您設定並立即開始使用 。

#### 觸控列

觸控列會視您目前的應用程式和作業而變動 。 使用右側的功能列來調整常用的控制項目 , 例如音量和亮度。 點一下 ⊠ 來展開功能列。 點一下左側的 ⊗ 來收合。

#### Touch ID

您的指紋可以解鎖 MacBook Pro 以及使用 Apple Pay 從 App Store 、 iTunes Store 、 Apple Books 和網站購買項目 。

觸控列

Touch ID

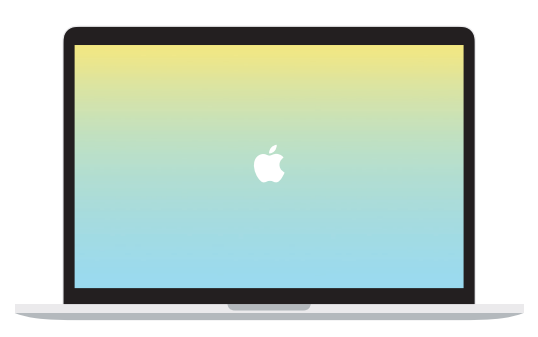

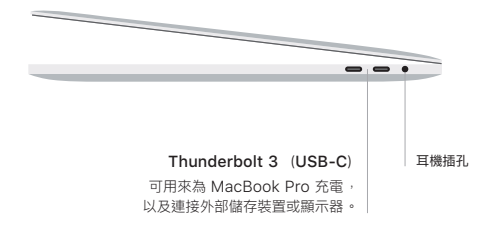

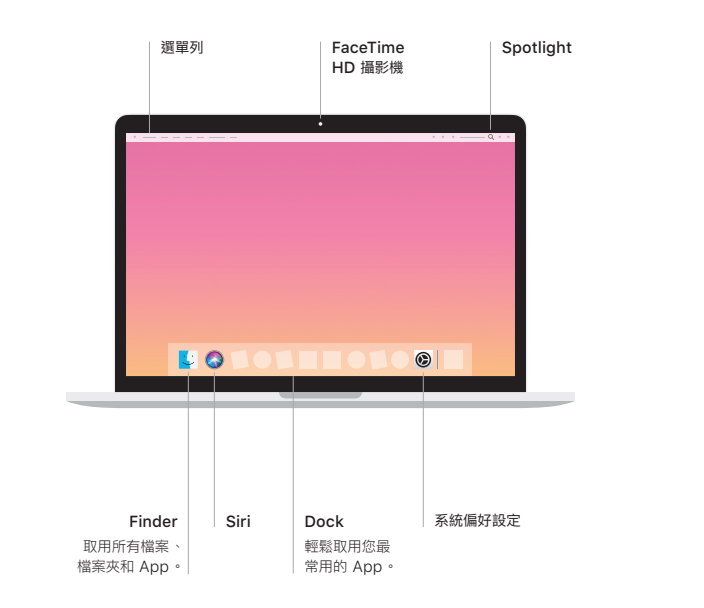

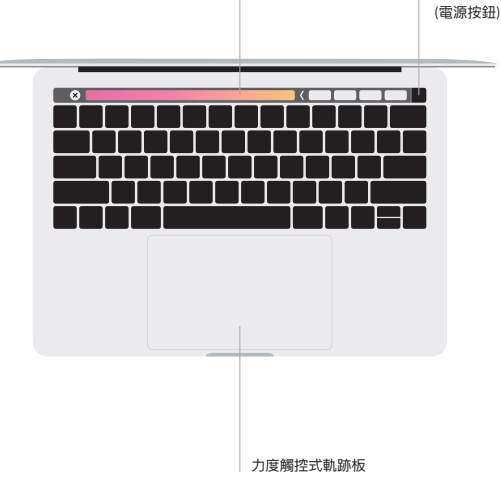

## 多點觸控式軌跡板手勢

在觸控式軌跡板上掃動兩指 , 來向上 、 向下或左右捲動 。 用兩指滑動來翻閱網頁和文件 。 用兩指 按一下等同點按右鍵 。 您也可以在觸控式軌跡板上按一下再加重力道按下 , 藉此用力長按文字以 及顯示更多資訊 。 如需更多資訊 , 請在 Dock 上選擇 「系統偏好設定」, 然後按一下 「觸控式軌 跡板」。